Luminar 4 の基本操作

1. 写真の登録

Luminar4 起動後の画面です。

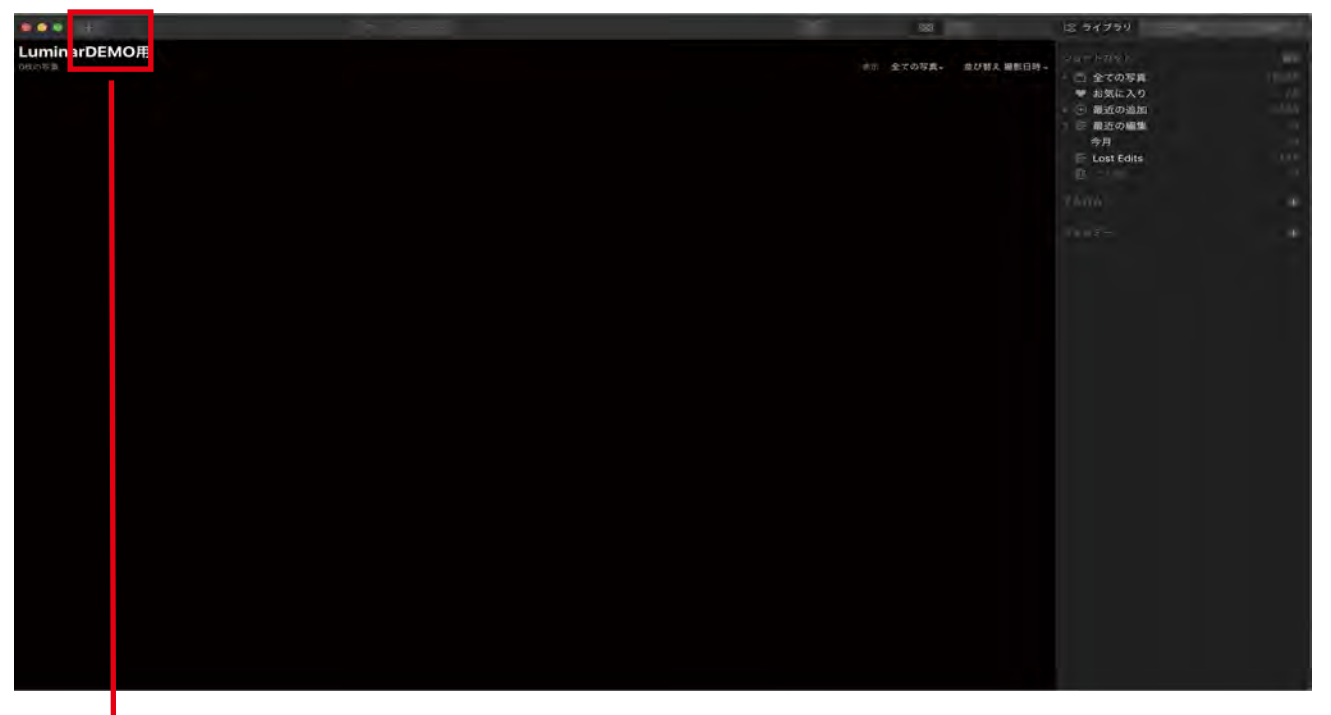

処理をしたい写真データを Luminar4 に登録します。

登録するのは、写真が入っているフォルダごとか写真 1 枚ずつか選択します。

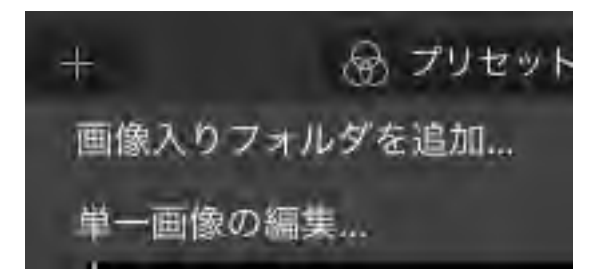

どちらかをクリックすると、登録する写真を選択するためのウインドウが開きます。 「画像入りフォルダを追加」を選択した場合は、画像が入っているフォルダを、 単一画像の編集」を選択した場合は、一枚の画像を選択し、ウインドウの右下にある 追加ボタンを押します。。

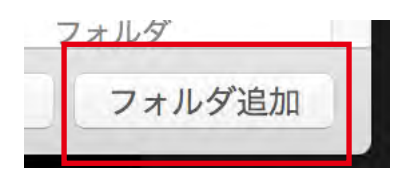

## 2. 写真の選択

ライブラリに画像が表示されます。

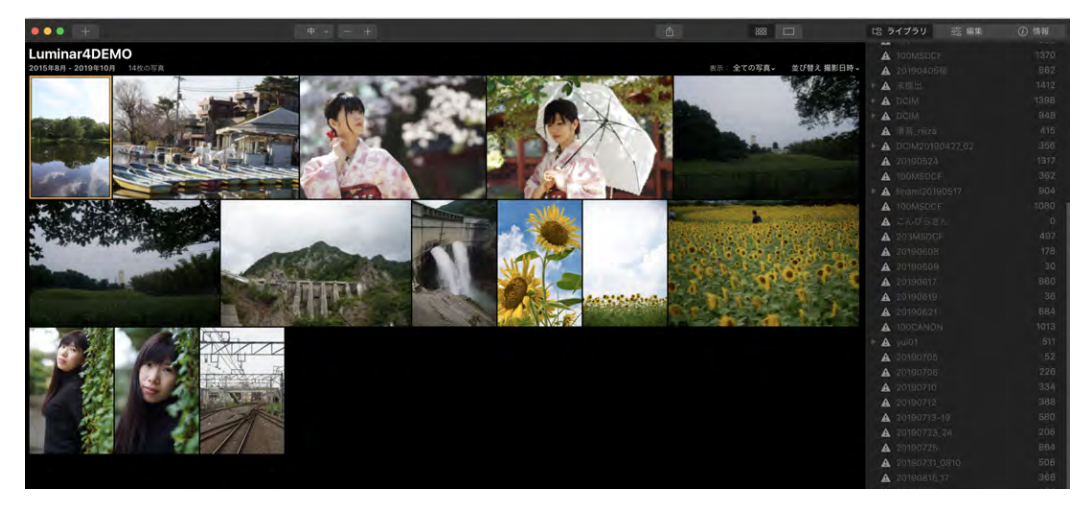

表示する画像は JPEG と RAW の両方の表示、RAW のみ、JPEG のみ の 3 通りから

#### 選択します。

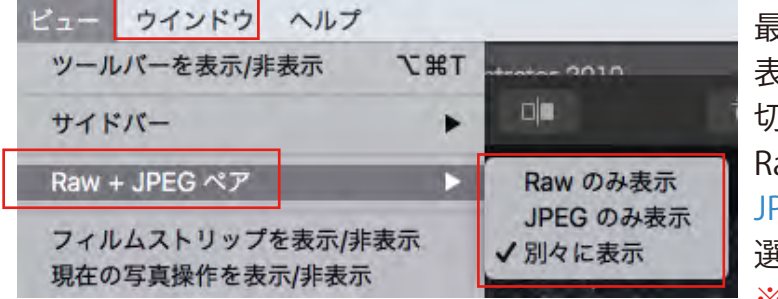

最初の設定では、RAW と JPEG 両方が 表示される設定になっています。 切り替え方は「ウインドウ」を選択、 Raw+JPEG ペアを選択、 Raw のみ表示 / JPEG のみ表示/別々に表示のいずれかを 選びます。

※別々に表示を選ぶと Raw と JPEG 両方の表示

画像を編集するための「編集」画面へ移動します。

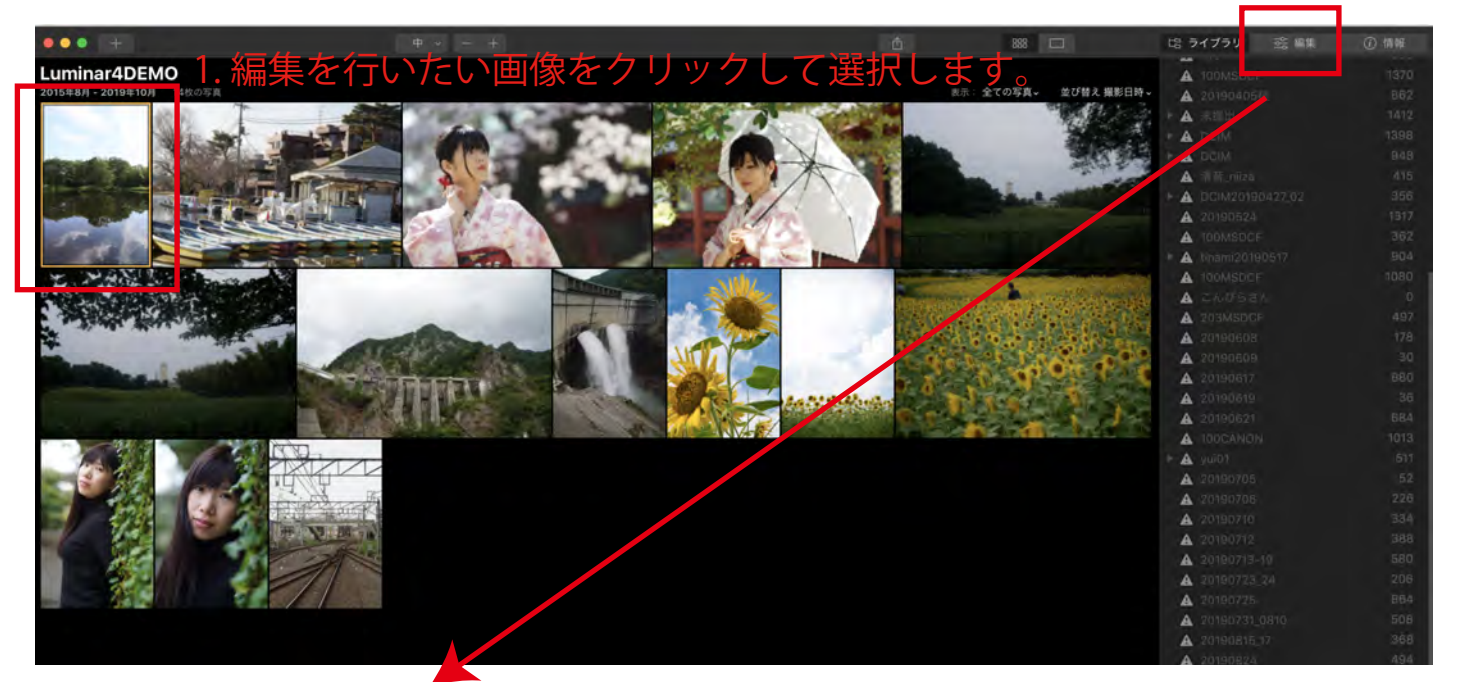

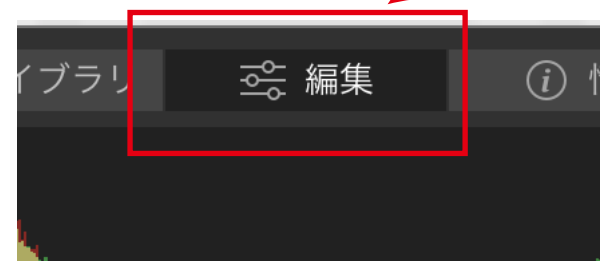

2. 編集ボタンを押すと編集画面へ移動します。 または、選択した画像をダブルクリックしても 編集画面へ移動ができます。

## 3. 写真の編集

編集画面が表示されます。

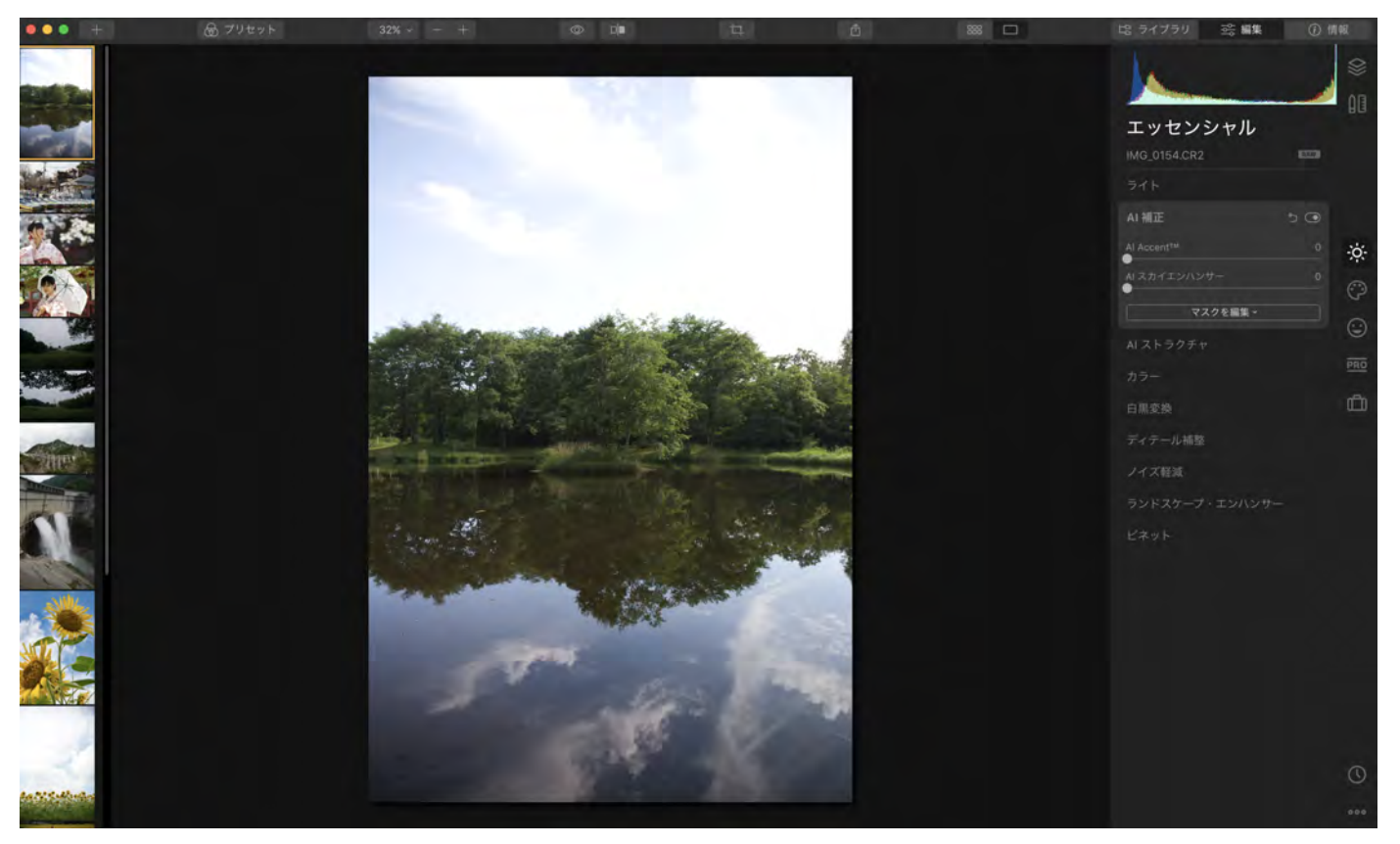

※表示に多少時間がかかります。 右のメニュー表示がはっきり出るまでお待ちください。

a) AI による自動補正

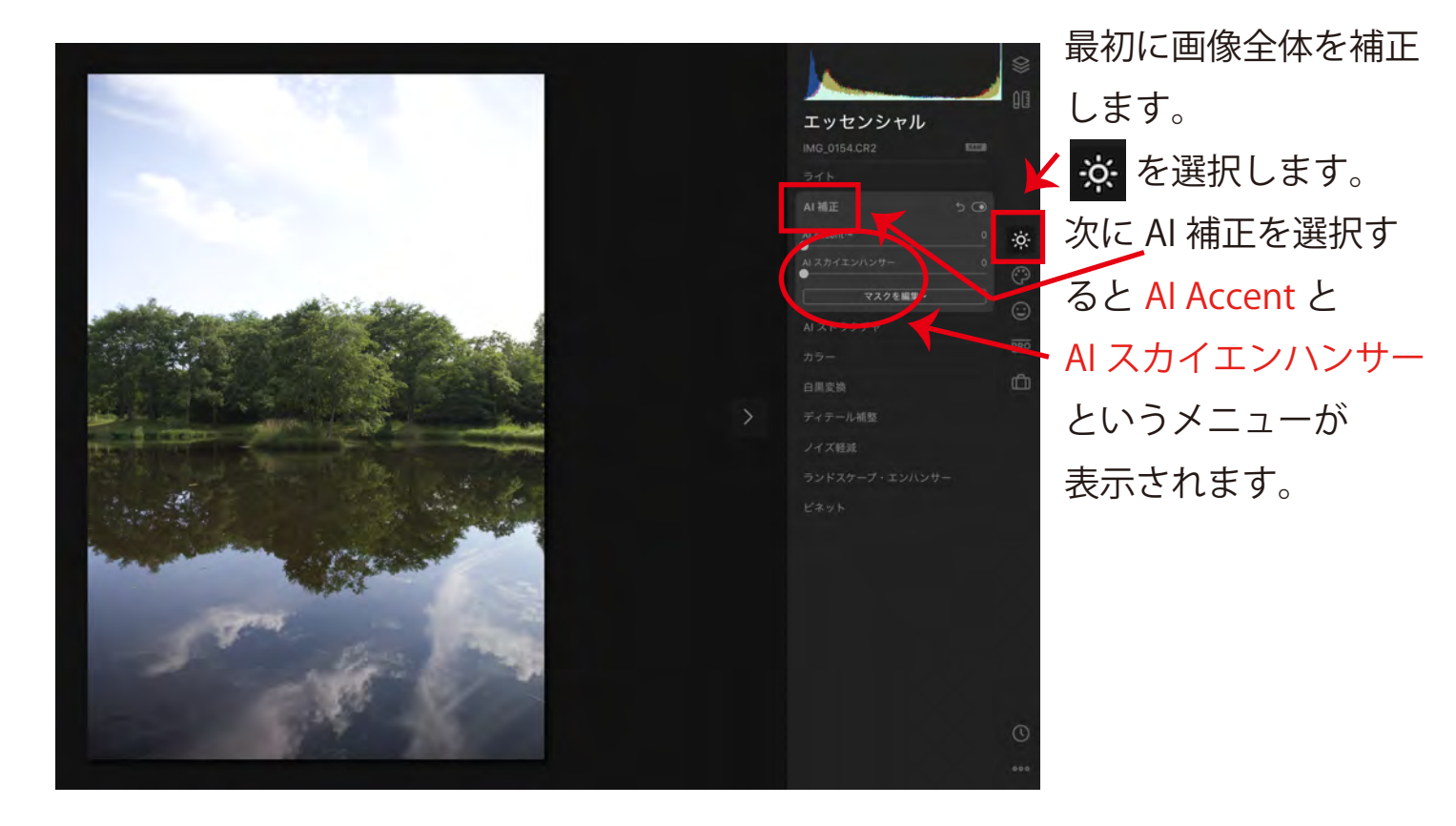

#### AI Accent

画像全体を補正する AI です。

ハイライトからシャドウの階調の補正(黒く潰れているところや、白くトンで しまったところの補正)、コントラスト、色味、ディテールなどを適度に補正します。 操作はスライダーを動かすだけです。

下の図は 100% 補正をかけました。

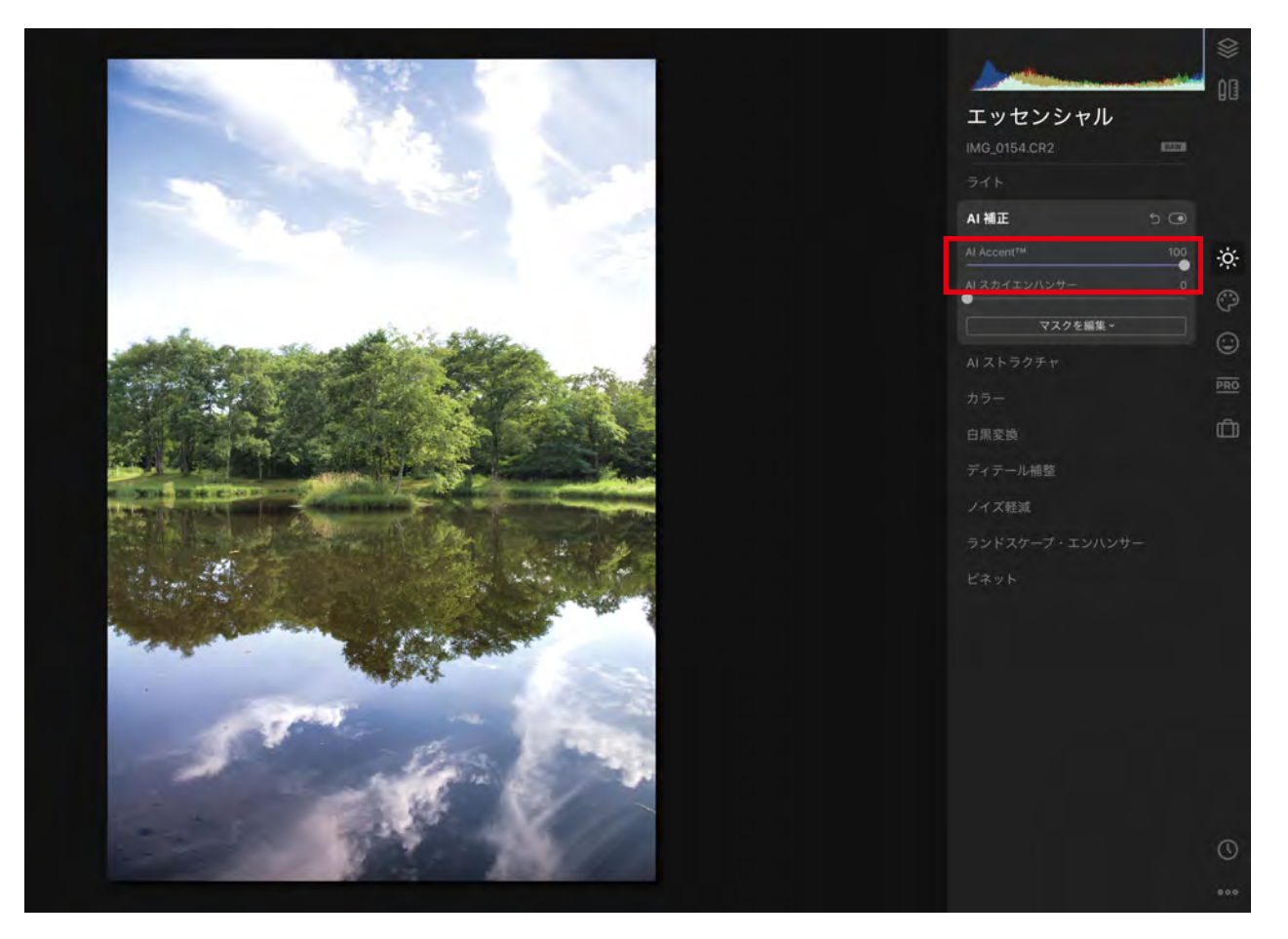

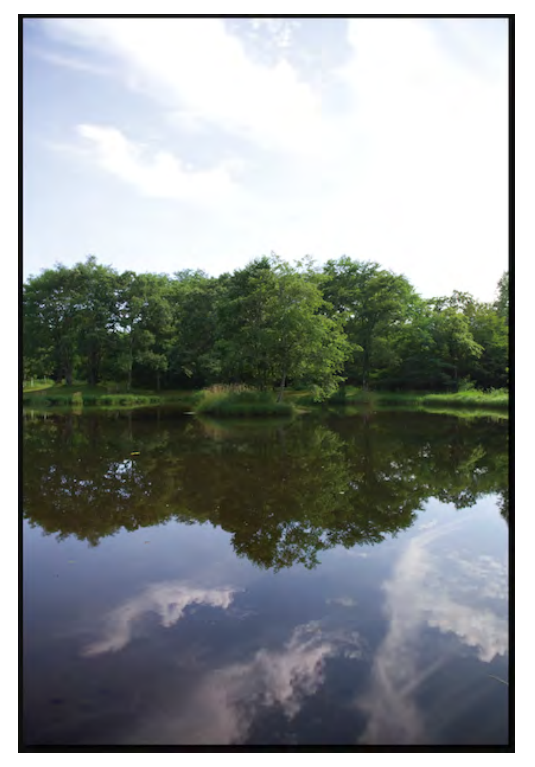

左が元の画像です。

## AI スカイエンハンサー 空の補正を専門に行う AI です。 空の青さを強調し、雲のディテールをしっかり描きます。

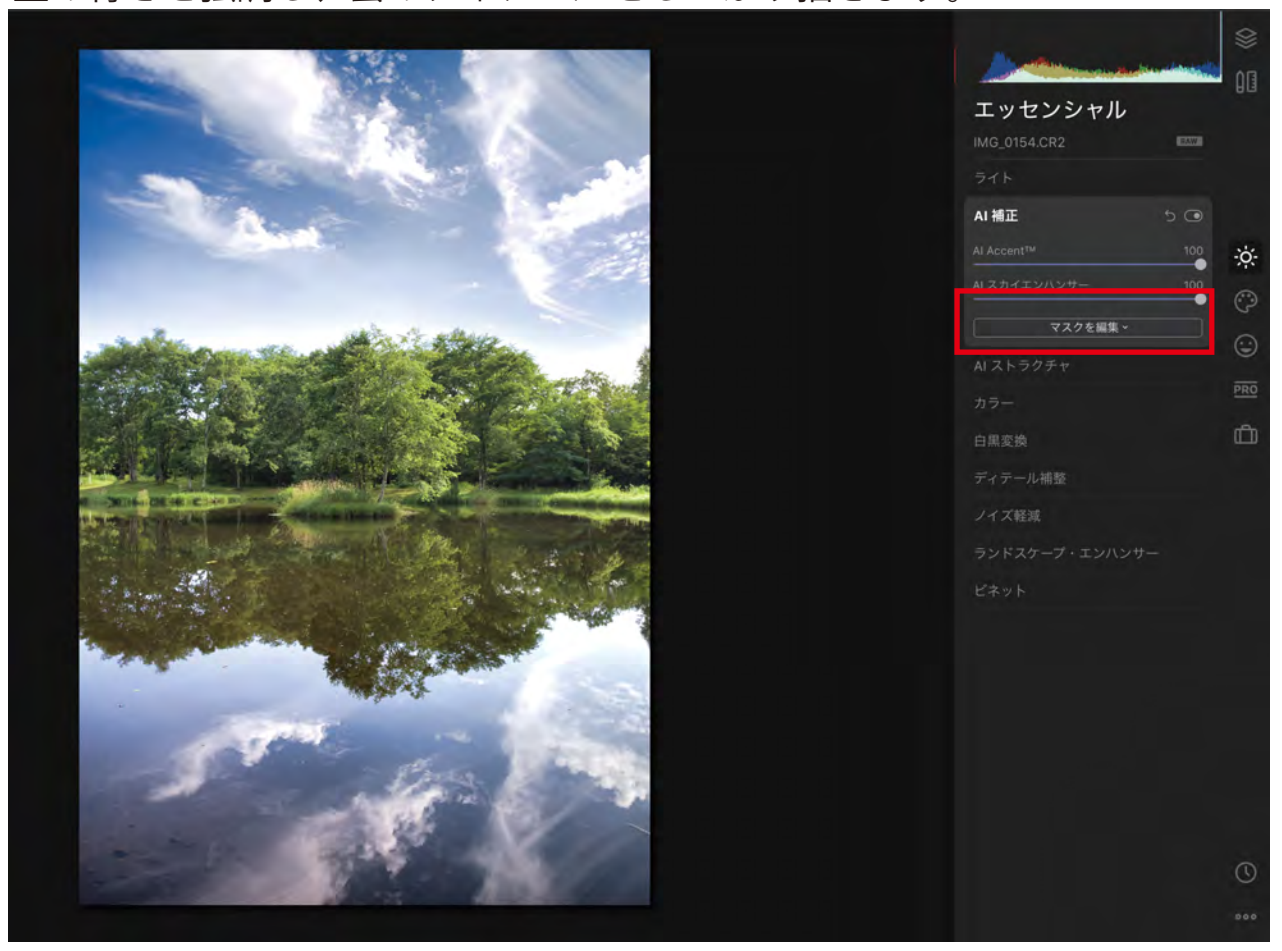

AI Accent と AI スカイエンハンサーを適用

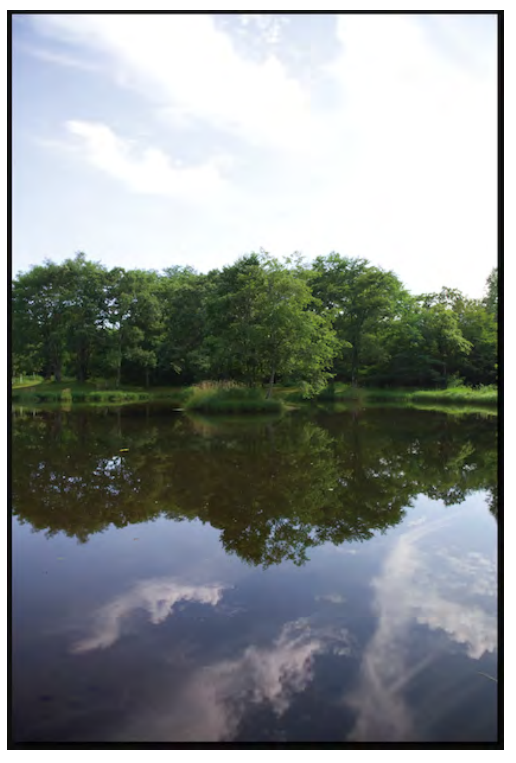

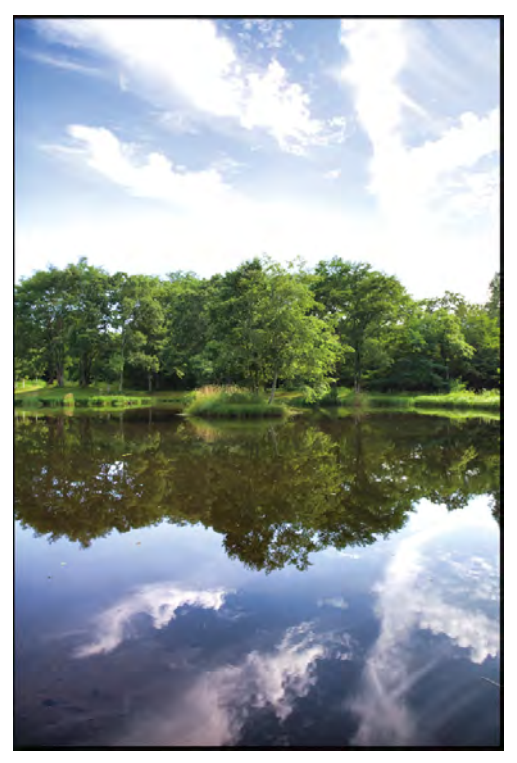

元画像 AI Accent のみ

※この 2 つの AI の操作はそれぞれ適当と思われるとことでスライダーを留めてください。

b)マニュアル操作による微調整

 一般的な画像処理ソフトが持つ、明るさ、色調、コントラスト、トンカーブなどの 補正機能も持っていますので、マニュアルによる微調整も可能です。 アニュアル補正は、※ の「ライト」を選択します。

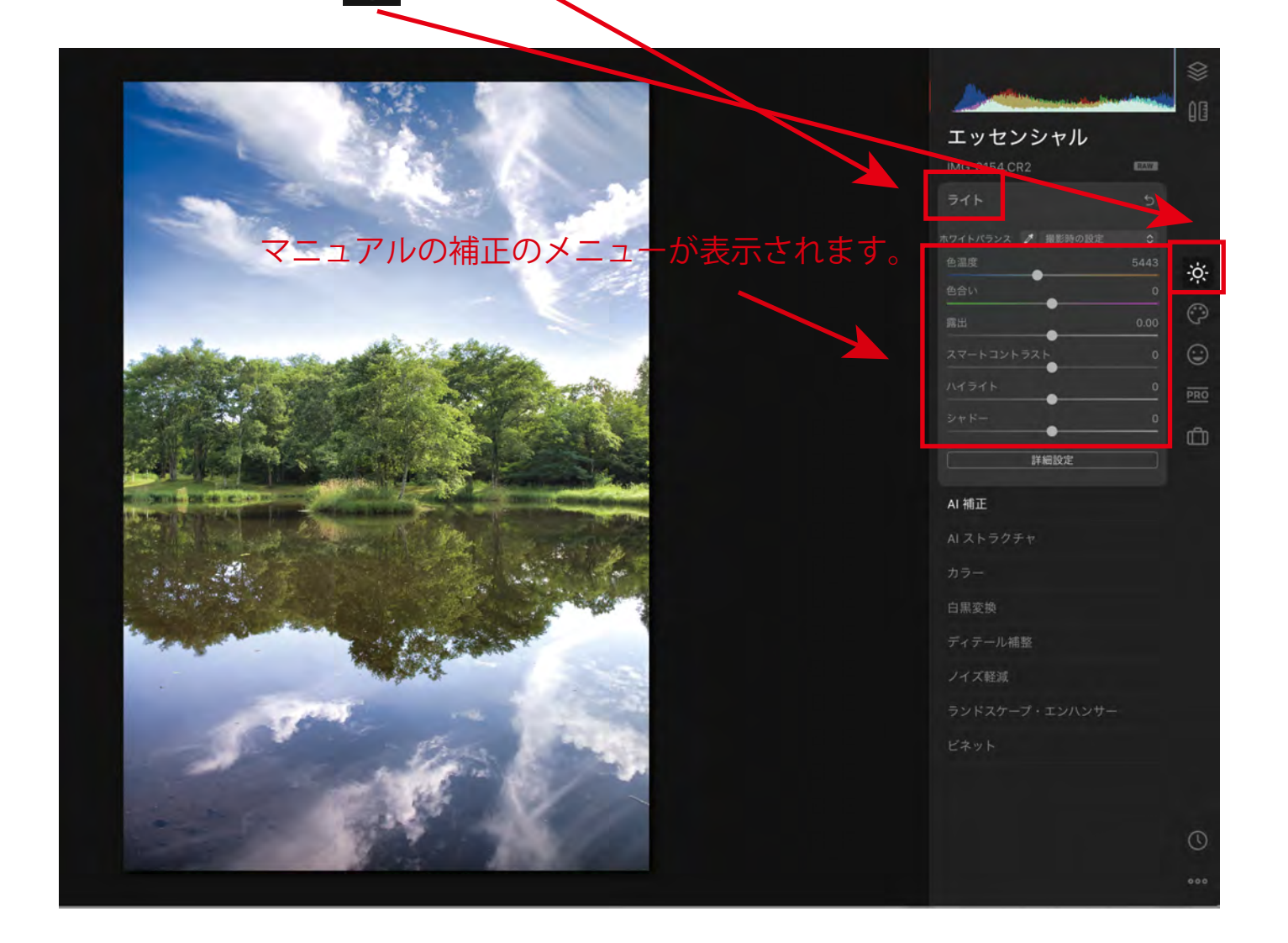

## 色温度、色合い、露出、コントラスト、ハイライト、シャドーなど 個々のスライダーを動かすことで補正ができます。

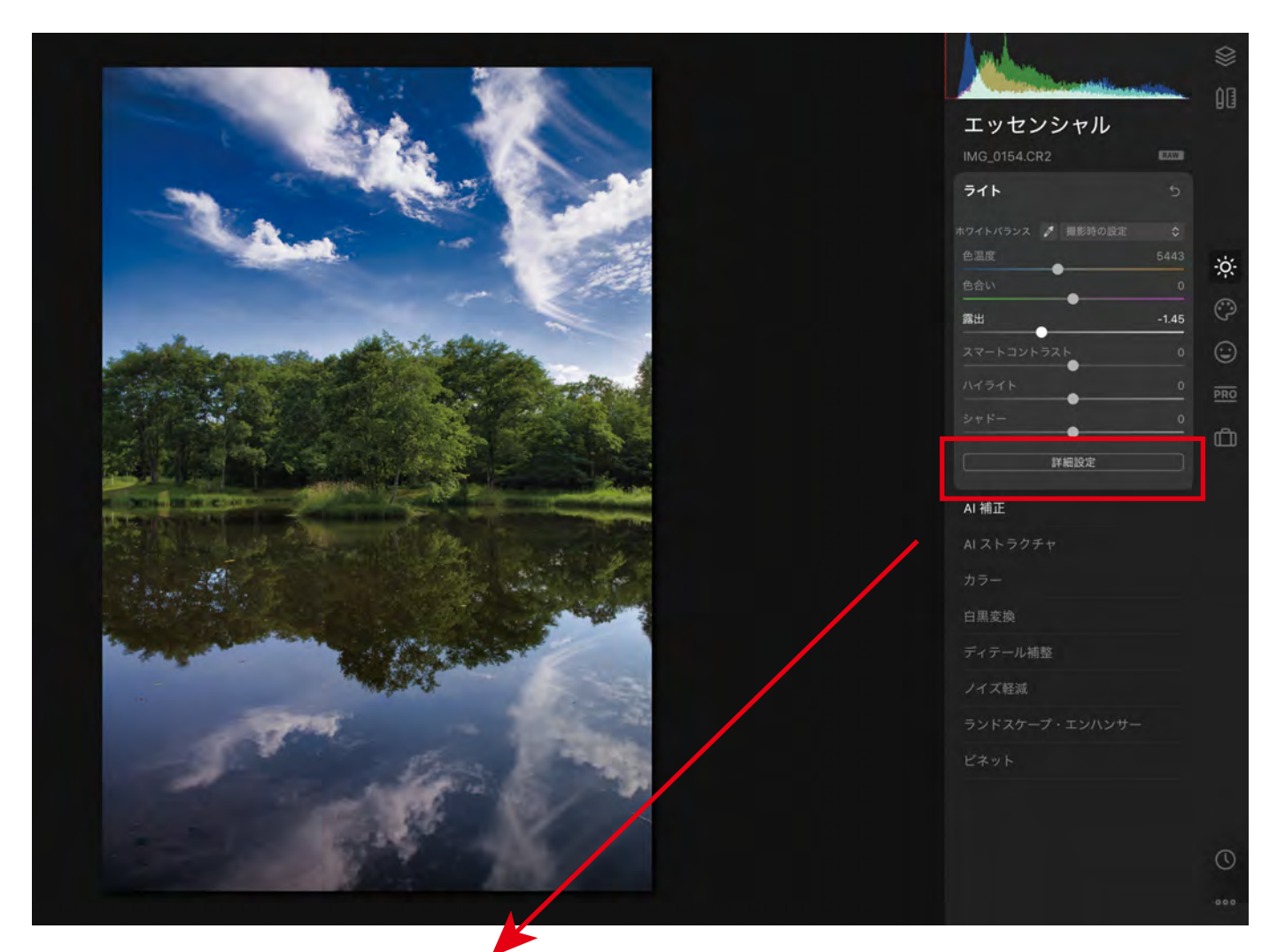

「詳細設定」をクリックすると トーンカーブなどの高度な補正メニューも 表示されます。

詳細設定

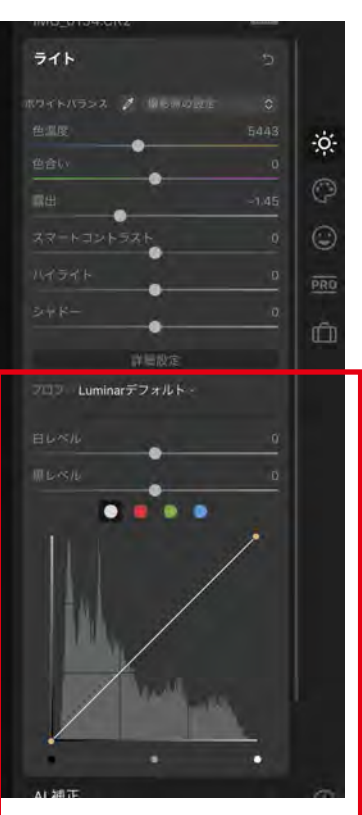

### 4. 補正した画像の書き出し

補正した画像を jpeg や TIFF などのフォーマットに書き出します。

a) 画面上部にある下記のメニューをクリックします。

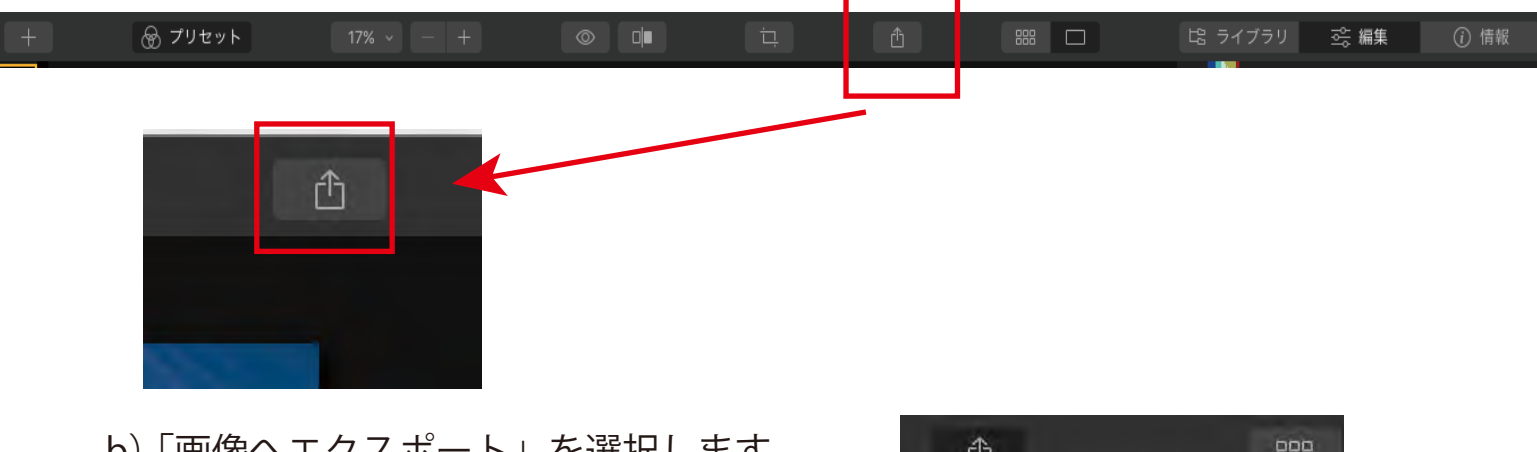

b) 「画像へエクスポート」を選択します。

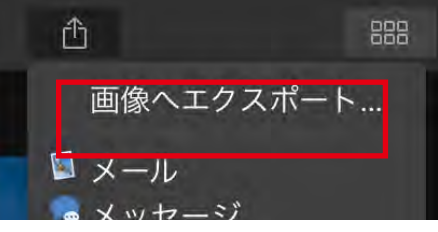

C)画像を書き出すための設定を行います。

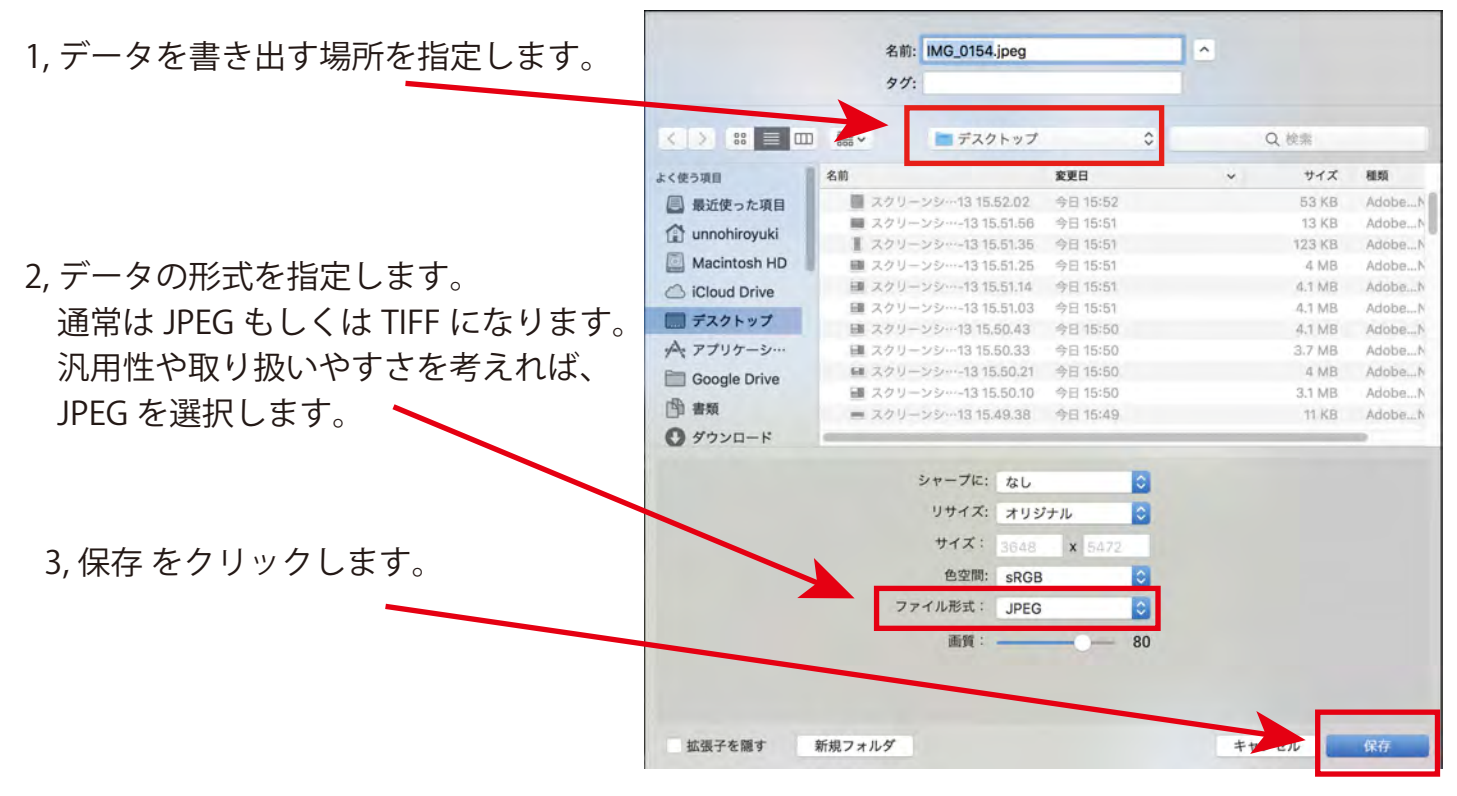

D) 指定した場所へデータの書き出しが行われます。 エクスポートの表示が消えたら完了です。

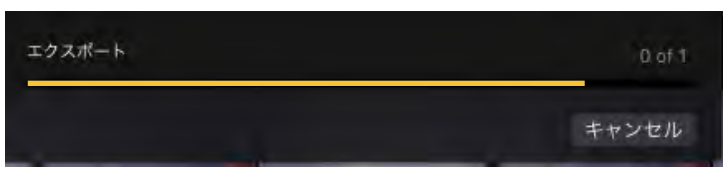

※Luminar4 を終了しても、補正の設定は記録されています。

### Luminar 4 の新機能

# ポートレート写真向けの機能

ポートレート向けの新機能は AI スキン・エンハンサーとポートレートエンハンサーです。 AI スキン・エンハンサーは、AI が自動動的に肌を選択して肌の部分のみを滑らかに補正します。 肌補正をする前に、AI Accent で画像全体を補正します。

1, AI スキンエンハンサー

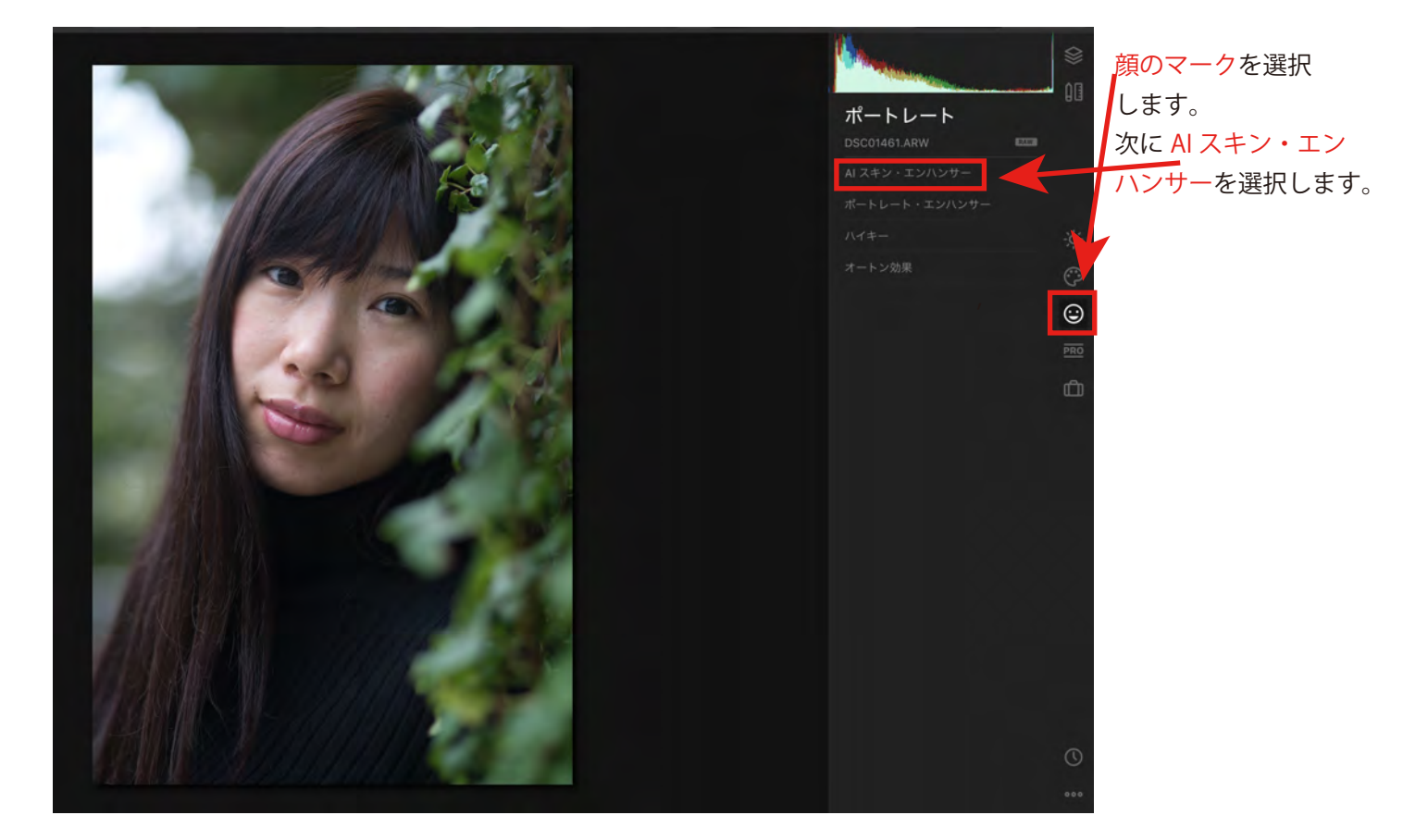

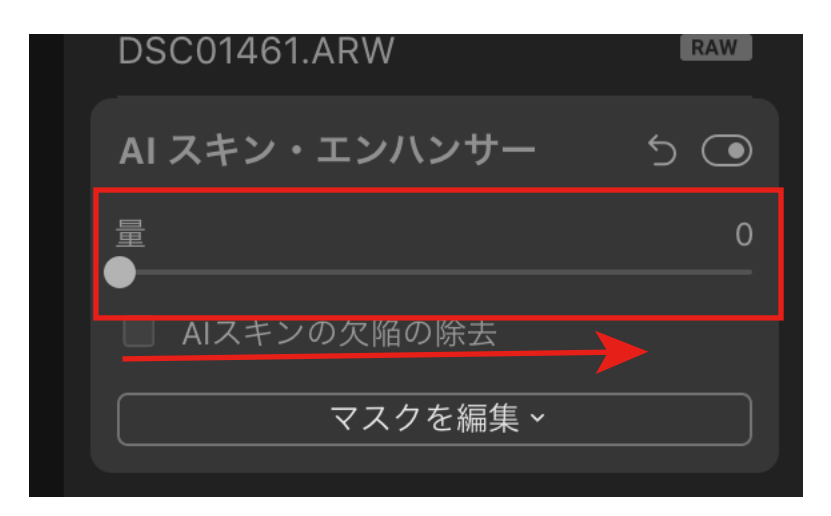

このようなスライダーが表示されますので、 右に動かします。 肌の部分を検知して、補正が実行されます。 AI スキンエンハンサー実行後です。

100% の補正を加えています。 どの程度補正を加えるかは、画面を見ながら調整します。

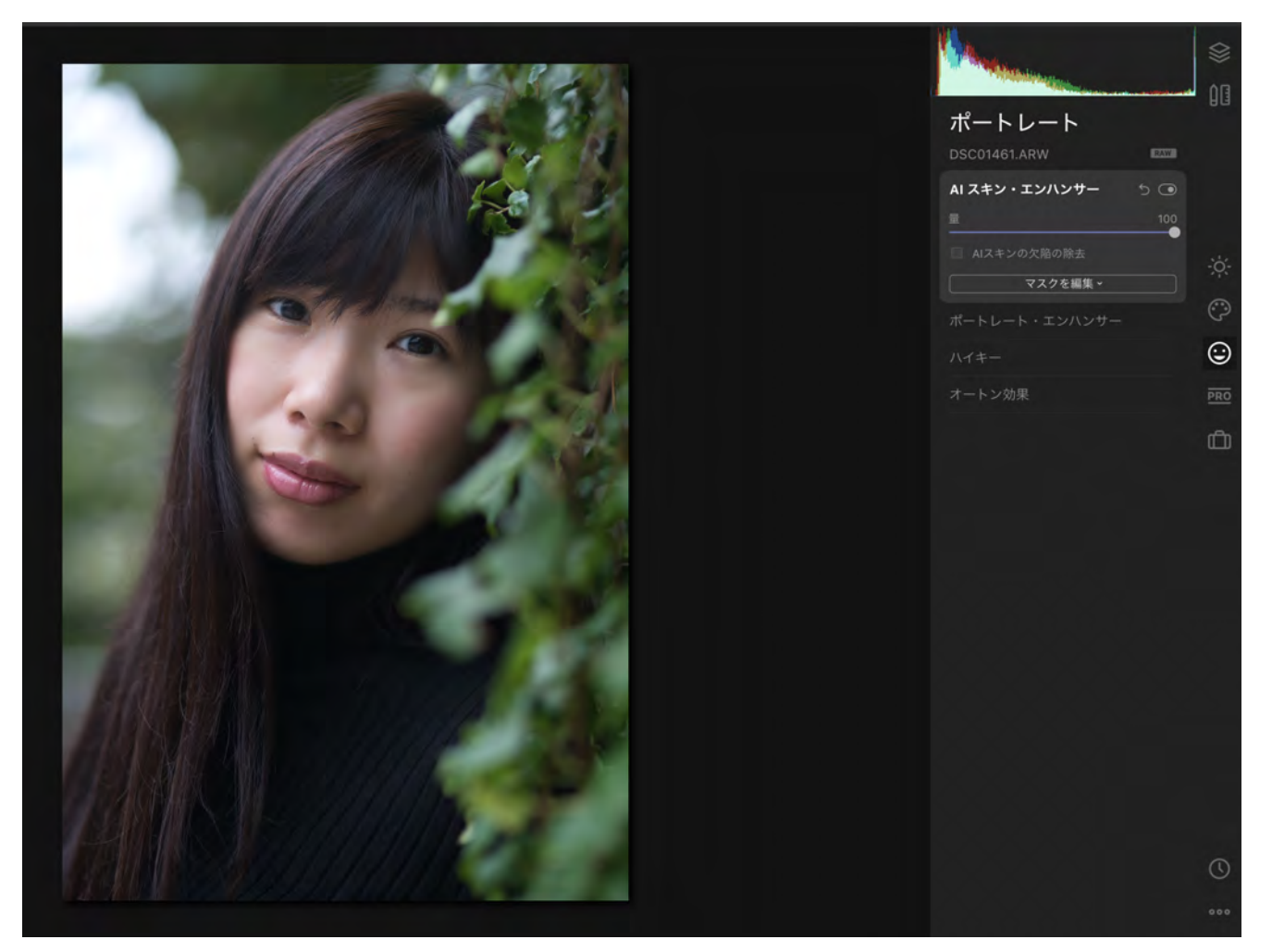

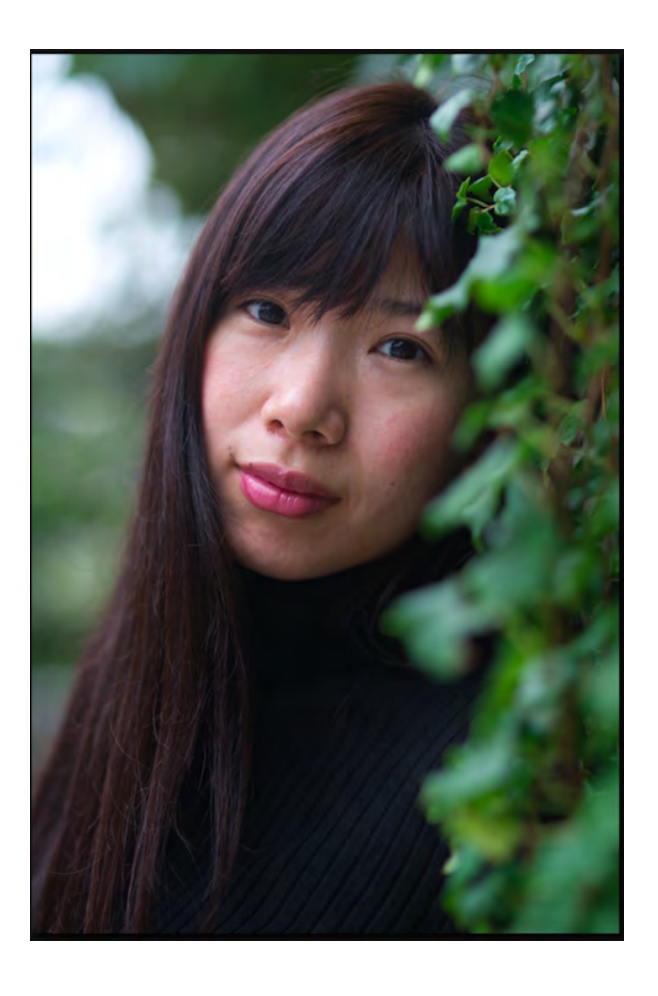

補正前

2, ポートレートエンハンサー

 顔の各パーツ毎に補正をすることができる機能です。 まず、ポートレートエンハンサーのメニューを選択すると、各メニューが表示されます。 各項目のスライダーを動かすことで、目、瞳、眉、唇などを自動で検出して補正します。

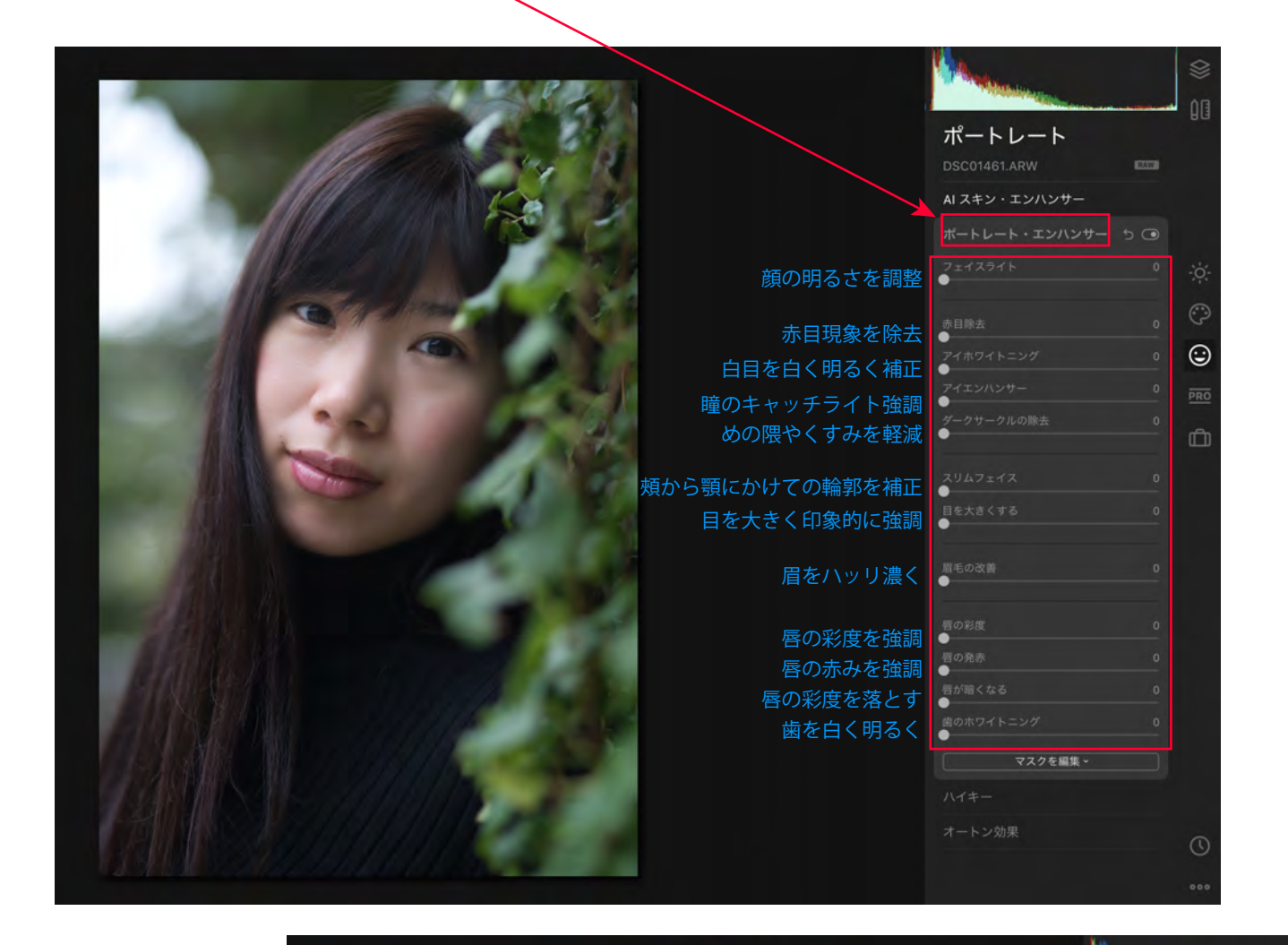

完成後は 「画像へエクスポート」 で書き出します。

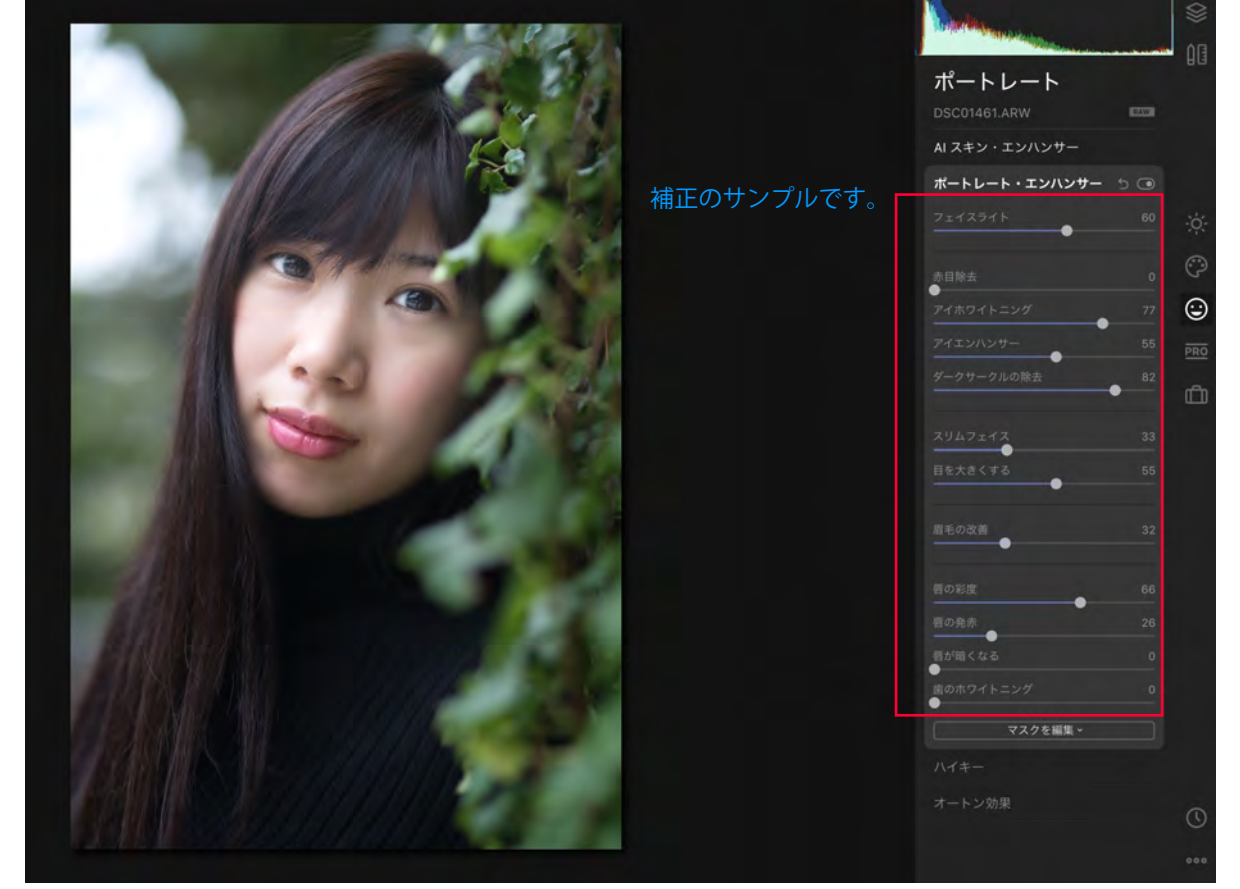